# **Graduatorie di Istituto ATA**

## *Visualizzazione posizioni*

## **Guida di riferimento 2011**

La presente guida rappresenta uno strumento informativo e di supporto all'utilizzo della funzione di visualizzazione delle posizioni relative al personale ATA incluso nelle Graduatorie di istituto.

#### **Simboli usati nella guida e descrizione**

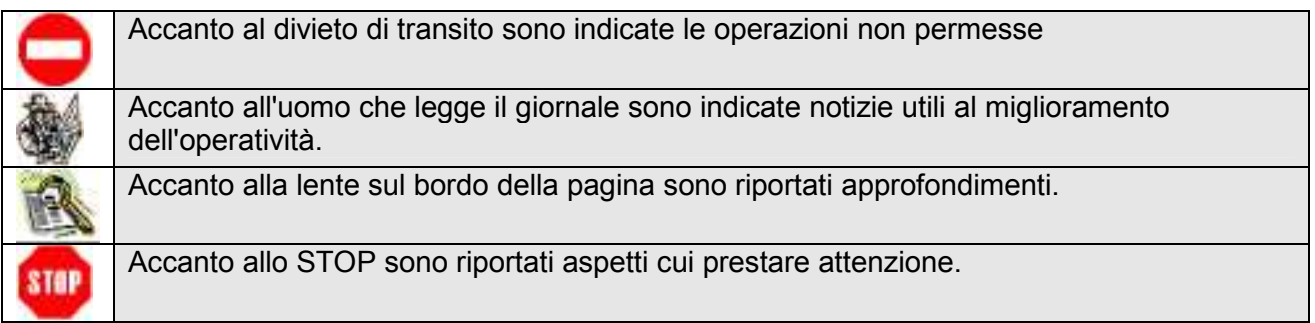

## **1. Introduzione**

L'applicazione che segue ha lo scopo di rendere nota, al personale Amministrativo, Tecnico e Ausiliario (in seguito A.T.A.) incluso nelle graduatorie di circolo e d'istituto, la posizione assunta nelle graduatorie d'istituto provvisorie e definitive di ciascuna fascia.

L'applicazione per ciascuna graduatoria in cui l'aspirante è incluso, ha il vantaggio di prospettare, in un'unica soluzione, le posizioni in graduatoria assunte su tutte le sedi richieste.

L'accesso ai dati dell'aspirante supplente è consentito solo dopo che l'Ufficio Scolastico Provinciale (in seguito U.S.P.) ha prodotto le graduatorie, mentre la visualizzazione delle posizioni di graduatoria nelle scuole è consentita solo dopo che l'U.S.P. ha autorizzato, tramite il sistema informativo, la diffusione delle graduatorie alle istituzioni scolastiche.

Si ricorda agli utenti che la visualizzazione è vincolata alla produzione delle graduatorie stesse.

Al momento le graduatorie sono aggiornate limitatamente alla prima e seconda fascia, mentre la terza fascia risale all'anno scolastico 2008/09, anno dell'ultimo aggiornamento.

## **2. ACCESSO ALLE GRADUATORIE**

E' possibile accedere alla visualizzazione delle graduatorie tramite l'area riservata delle istanze on-line.

Pertanto anche il personale ATA di terza fascia presente nelle graduatorie del precedente triennio che volesse consultare la propria posizione nelle graduatorie d'istituto dovrà preventivamente registrarsi alle istanze on line.

Per avere accesso all'area riservata "Istanze On-line", per la quale si rimanda alla guida utente disponibile al link sottostante:

http://archivio.pubblica.istruzione.it/istanzeonline/index.shtml, occorre registrarsi e successivamente accedere con login e password.

La funzione descritta in questo documento è disponibile nella sezione "Altri servizi".

### **3. Utilizzo della funzione**

Dopo aver effettuato l'accesso, l'utente visualizza la seguente schermata introduttiva in cui è presente il suo codice fiscale.

L'utente indicherà la fascia d'appartenenza per la quale vuole visualizzare la graduatoria.

Nel caso appartenga alla I fascia, dovrà indicare anche il "Profilo ATA" per il quale vuole visualizzare la posizione.

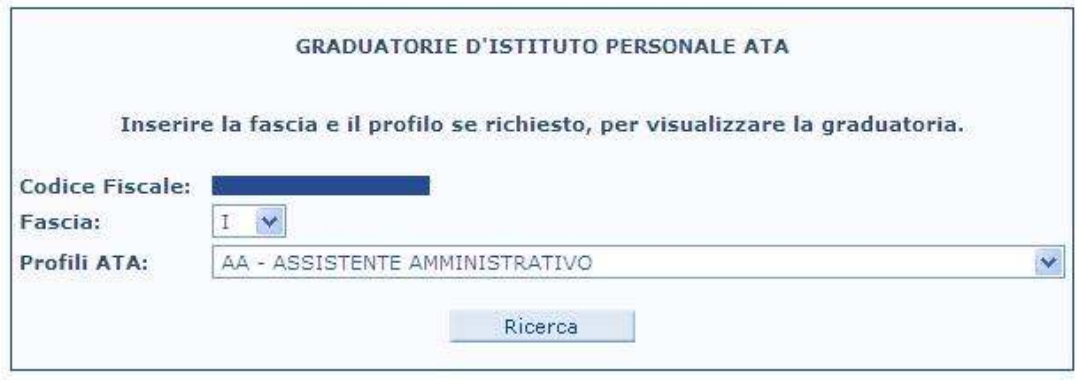

#### *3.1 Visualizzazione posizione in graduatoria*

Se l'utente non può visualizzare la posizione in graduatoria apparirà il seguente messaggio: *"Impossibile visualizzare i dati; la graduatoria non è stata prodotta" .* 

Se invece questa è stata prodotta l'utente visualizzerà la schermata di cui sotto:

• nella parte superiore i dati anagrafici, l'identificativo attribuito dal sistema e i dati relativi al proprio recapito

• nella parte inferiore la tabella di riepilogo con i diversi punteggi relativi alle singole graduatorie e le posizioni in graduatoria.

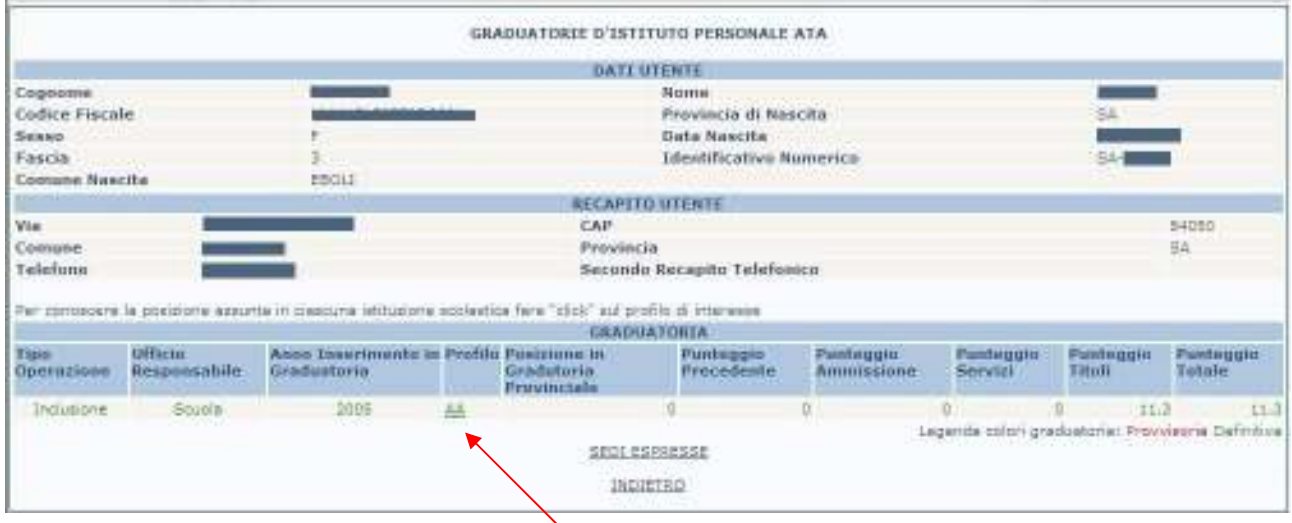

Per conoscere la posizione assunta in ciascuna istituzione scolastica fare "click" sul profilo di interesse

#### *3.2 Visualizzazione dettaglio graduatoria di istituto*

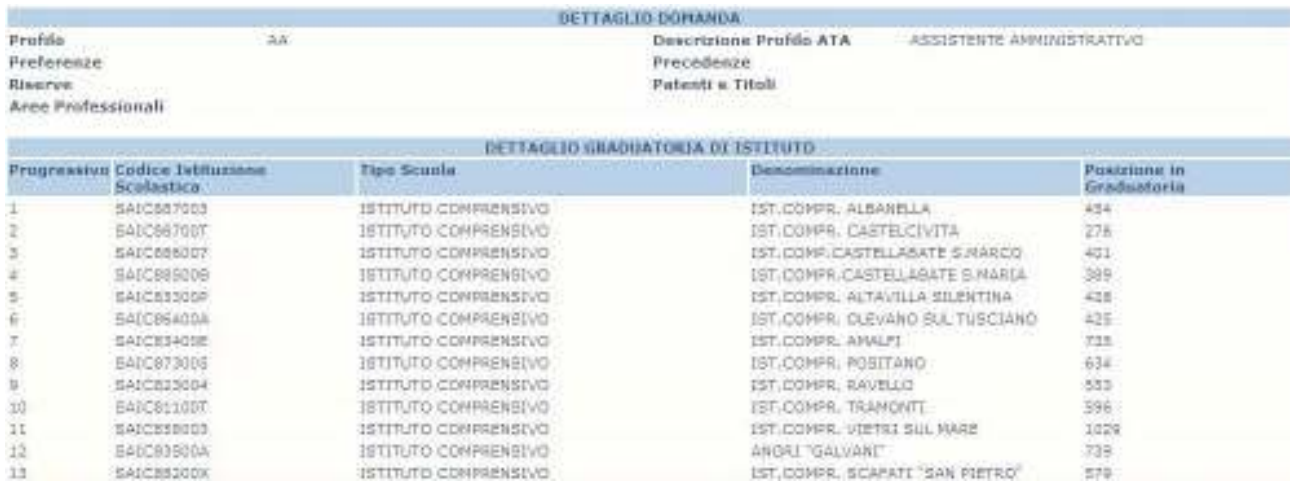

Oltre ai dati anagrafici e di recapito dell'utente sarà possibile visualizzare il dettaglio della domanda e la posizione assunta in ciascuna istituzione scolastica. Di ciascuna scuola verrà prospettato il codice, la tipologia di istituto e la denominazione.

#### *3.3 Visualizzazione sedi espresse*

Dalla pagina principale è possibile accedere all'elenco delle sedi espresse cliccando sul link medesimo:

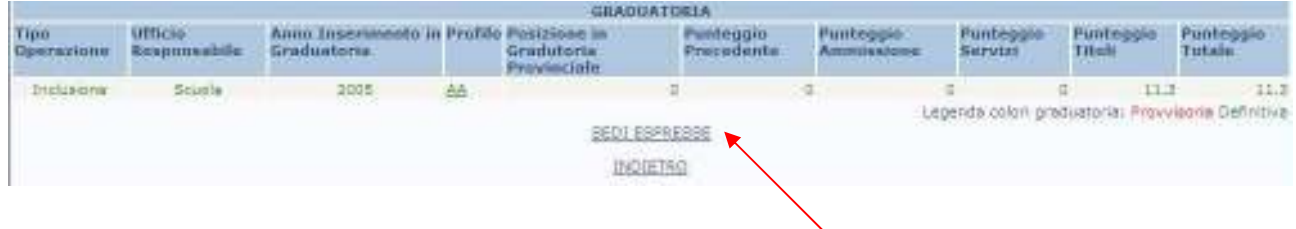

L'utente visualizzerà la schermata, dove saranno indicati il codice dell'istituzione scolastica, la tipologia di istituto e la denominazione:

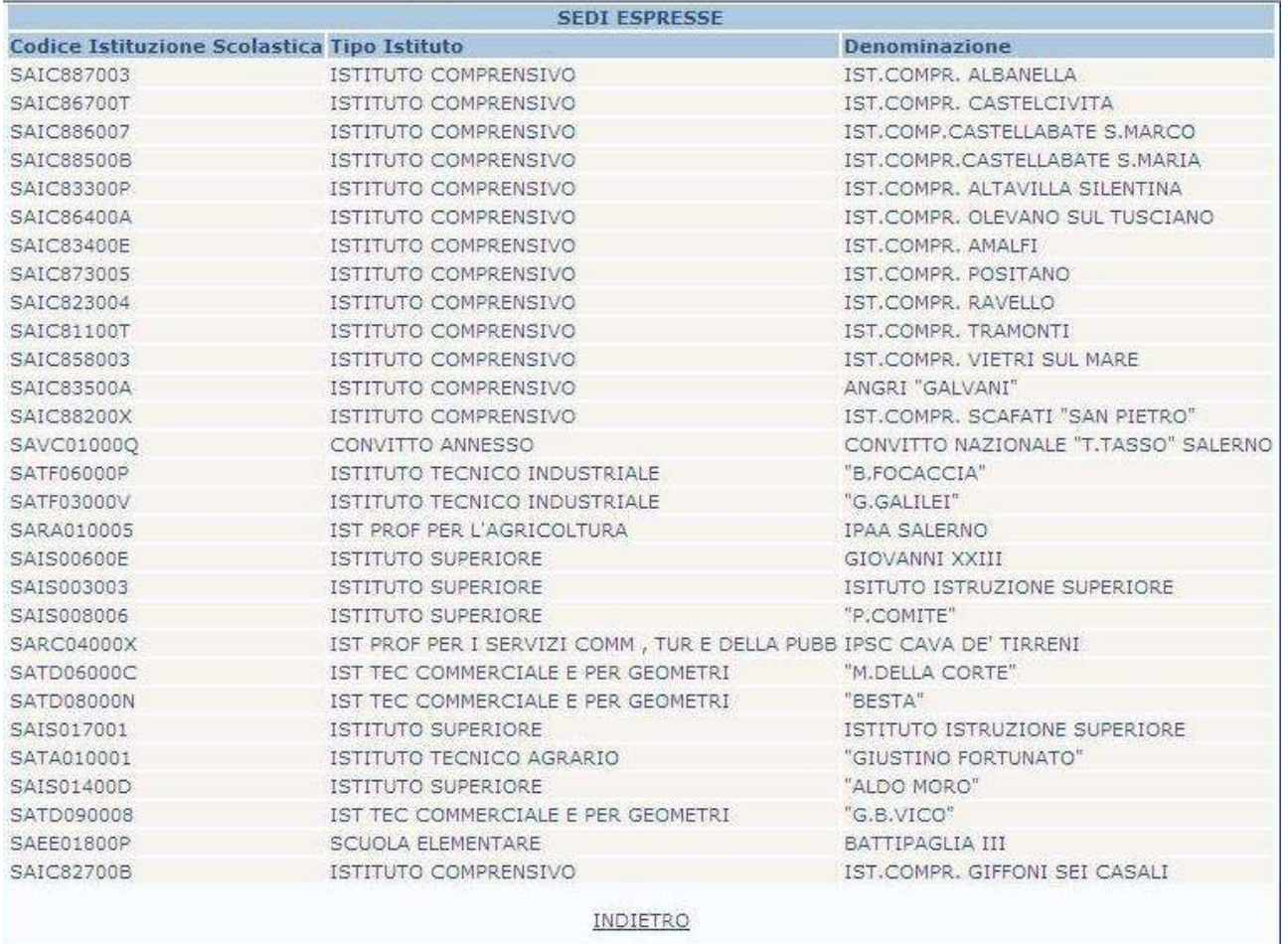